# **BIO-WAVES, INC.**

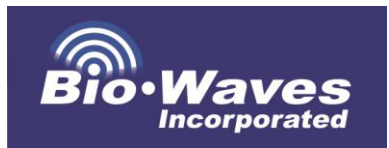

364 2nd Street, Suite #3 Encinitas, CA 92024

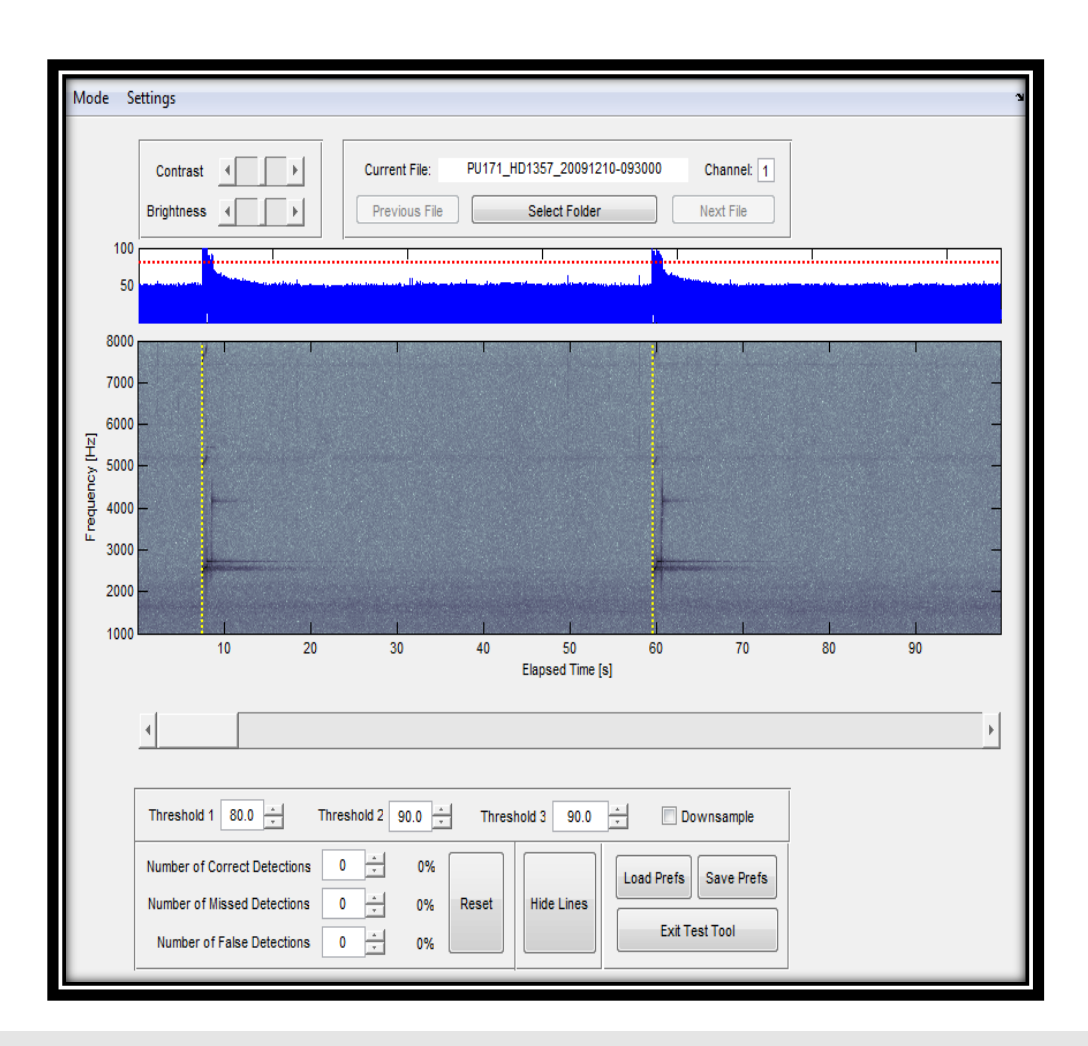

# SonarFinder User Manual

**B I O - W A V E S , I N C .** 

## User Manual for SonarFinder Software

**Bio-Waves, Inc.** 364 2nd Street • Suite #3 Encinitas, CA • 92024 Phone: (760) 452-2575 • Fax: (760) 652-4878

**Submitted to HDR, Inc. MSA #:** CON-005-4394-009 **Subproject #: 164744, KB10 March 31, 2013; V2: May 23, 2013 Programmers:** Dr. Mariana Melcón & Michael Oswald

# **Table of Contents**

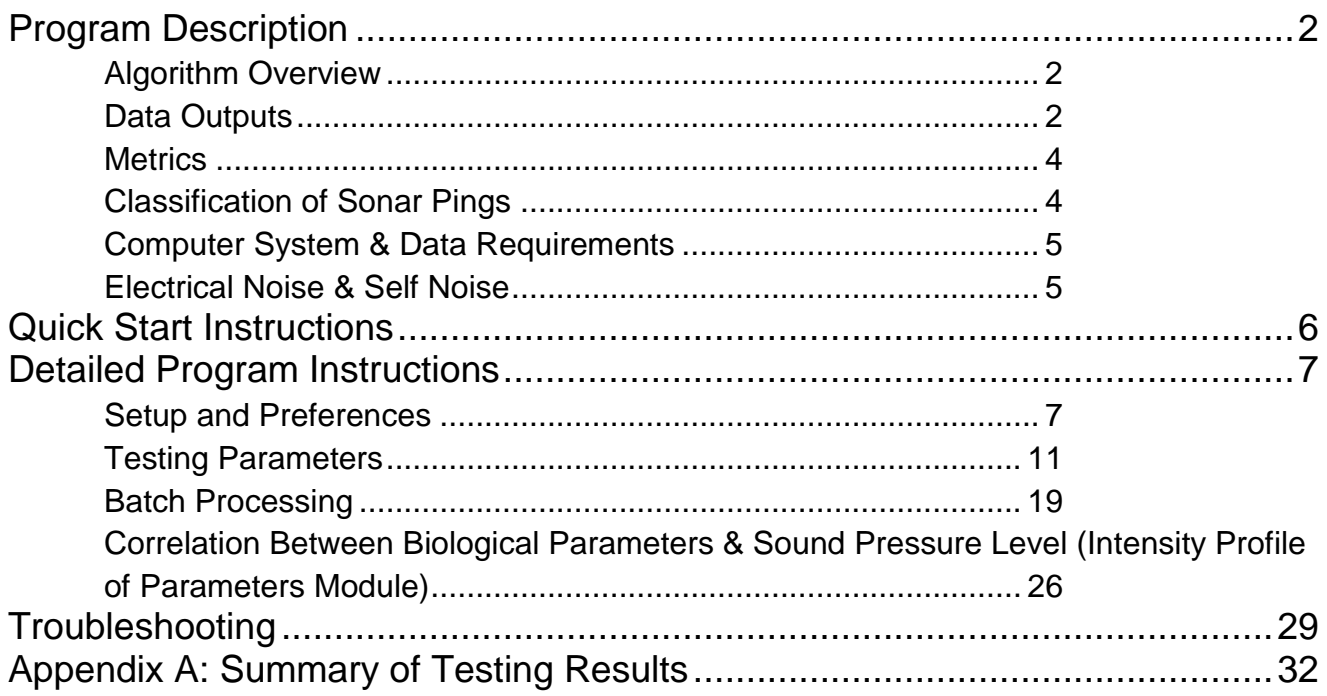

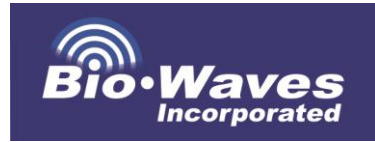

## <span id="page-3-0"></span>Program Description

Mid-frequency active sonar (MFAS) includes a variety of signal types that generally range between 1 kHz and 10 kHz and consist of either constant-frequency or frequency-modulated signals, or some combination of both. "SonarFinder" is a semi-automated MATLAB-based program that is designed to detect and provide metrics on MFAS and assess its effects on marine mammal acoustic behaviors.

SonarFinder is intended for use on large acoustic datasets, such as those collected from autonomous recorders and other passive acoustic systems. This software can be used to analyze any acoustic recordings saved in standard .wav format. It can batch process (i.e. unattended) all .wav files in a user-specified directory, and output all detector results to a set of excel spreadsheets. SonarFinder uses a 3 stage process to differentiate "true" sonar from noise and transient signals (i.e. false positives). Each stage uses different criteria to detect potential sonar signals. Only detections which pass the criteria of all three stages are logged as sonar. SonarFinder measures frequency and time domain variables to characterize and classify sonar pings. It also has the capability of comparing detections to a spreadsheet of known sonar events (e.g. a previously annotated dataset) to evaluate the performance of the parameter settings selected for a dataset. In addition, output from the detector can be automatically compared to a user-supplied log of marine mammal detections to investigate correlations between a biological parameter and the sound pressure level of the recording.

#### <span id="page-3-1"></span>Algorithm Overview

The basic SonarFinder algorithm was originally written in MATLAB (by M. Melcón) and subsequently modified to add additional capabilities and a user friendly Graphical User Interface (GUI). Numerous steps are required in order to run the detector/classifier and calculate sonar metrics.

Wav files are loaded from a user-defined folder. A band-pass filter (Butterworth filter) with user-specified corner frequencies can be applied to reduce noise outside the frequency range of expected sonar signals. If needed, the .wav files can be downsampled to 20 kHz. If multi-channel files are being analyzed, the user must identify which single channel to analyze.

SonarFinder uses three stages to detect potential sonar pings and reduce false detections based on user-defined thresholds. In the first stage, a user-defined amplitude threshold is applied to detect all potential sonar pings. In the second stage, clipping noise (i.e. distorted signals produced when the amplitude exceeds the dynamic range of the recording system) is identified by integrating amplitude over a five second time period and applying a user-defined threshold. Clipped signals are then eliminated. After elimination of clipping noise, SonarFinder steps through the remaining potential detections and calculates the power spectral

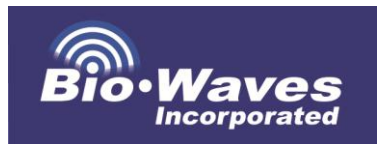

density (using Welch's method as defined in MATLAB). SonarFinder looks for the peak amplitude and restricts the detections to those sounds that occur within two frequency bins (+/-250 Hz). The centers of these bins are defined by the FFT size. This step is used to eliminate false detections due to high-amplitude broad-band noise.

SonarFinder can calculate the probability of an animal vocalization event occurring in the presence or absence of sonar. It does this by comparing the results of the sonar ping detector with a set of known marine mammal events (e.g. from an annotated dataset) occurring within the same period of time. From this information, probability of vocalization in the presence/absence of sonar is calculated, along with a chart of vocalization probability vs. sound pressure level.

#### <span id="page-4-0"></span>Data Outputs

SonarFinder outputs several spreadsheets and files containing information related to the sonar detected within an acoustic dataset. These include:

- **"ComparisonOutput.xlsx"**: This is an excel spreadsheet generated by the "Batch Process" component of the program. It is a ping-by-ping comparison of SonarFinder detections to an annotated subset of the data, and provides evaluation of detector performance by calculating the number of true positives (*TP,* manually annotated pings that were also automatically detected), false positives (*FP,* auto-detections that did not correspond to manual detections), and false negatives (*FN,* manually annotated pings that were not detected automatically). This information can be used to determine the best thresholds, and filter values and to adjust other settings prior to batch processing a dataset.
- **"ComparisonSummary.xlsx"**: The comparison summary provides information on the overall performance of the user-defined threshold values for a subset of annotated data. This information includes:
	- *Precision (P)*: a measure of exactness (i.e. how many detected pings were true pings), where:

$$
P = \frac{N_{TP}}{N_{TP} + N_{FP}}
$$

 *Recall* (*R*): a measure of completeness (i.e. how many true pings were detected), where:

$$
R = \frac{N_{TP}}{N_{TP} + N_{FN}}
$$

*F1 score* : the harmonic mean of precision and recall, where:

#### SONARFINDER USER MANUAL

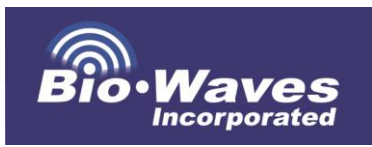

$$
F1 = 2 * \frac{P * R}{P + R}
$$

- **"DetectorOutput.xlsx":** This spreadsheet contains per-ping data including date/time, threshold setting values, ping metrics (see "Metrics" below), ping classification, and the power spectral density bin results.
- **"EventMetrics.xlsx":** This spreadsheet provides the same metrics given in DetectorOutput, but averaged over the entire event. It also includes ping interval and repetition rate. Event durations are defined in the preferences GUI using a time-interval set by the user.
- **Filtered .wav Files:** The user has the option of outputting filtered .wav files (based on the bandpass filter settings selected during testing). Filtered .wav files are renamed with the word "Filtered\_" prior to the file name for easier file type recognition, and also to prevent over-writing the original .wav files.
- **Sonar .wav file clips**: Every sonar detection is saved as a .wav file. The name of the .wav file is generated by appending the event number and detection start time (hhmmss format) to the end of the original filename.
- **"IPPInput.mat"**: This is a MATLAB data file that is generated after batch processing is complete. It is used in the Intensity Profile of Parameters module. This file is used in conjunction with a user-generated (i.e. this spreadsheet is not generated in SonarFinder) spreadsheet containing start and end times of biological parameter events (e.g. vocalization events) for a species of interest. The outputs of this module include a spreadsheet with correlation information ("IPPOutput.xlsx) and a .fig and .jpeg of the graphical representations of the results with the prefix "IPPChart-YYMMDD-hhmmss."

#### **"PSDChart-YYMMDD-hhmmss.jpg" and "PSDChart-YYMMDDhhmmss.fig"**: These graphs are generated using power spectral density values in the "DetectionsOutput" file for all sonar detections. The same graph is provided in both .jpg and .fig (MATLAB) format to allow further customization of the graph by the user. A YYMMDD-hhmmss filename format is used to represent the year, month, day, hour, minute and second (respectively) when the figure is saved.

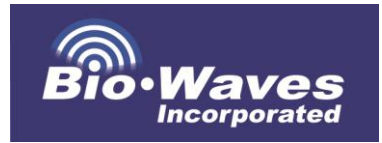

#### <span id="page-6-0"></span>**Metrics**

SonarFinder outputs a series of metrics that are calculated on a ping-by-ping basis. Averaged values are also provided based on a user defined time period (see above), and are used to designate a sonar "event." Metrics calculated per-ping and per-sonar-event include:

- Bandwidth (Hz)
- Duration (s)
- Minimum and maximum frequency (Hz)
- Mean power spectral density (dB/Hz)
- Peak frequency (Hz)
- Sound exposure level (dB re: 1 µPa<sup>2</sup> · s)
- Sound pressure level (dB re: 1  $\mu$ Pa) based on RMS measurements

Metrics that are specific to the sonar event output include:

- Ping interval (s)
- Repetition Rate (Hz)

#### <span id="page-6-1"></span>Classification of Sonar Pings

SonarFinder is designed to evaluate sonar pings that exist within a mid-frequency range (1 kHz – 10 kHz), and classification of those pings is accomplished using the peak frequency in combination with the duration for each ping. Ping categories are defined as "Type 1," "Type 2," or "Type 3" frequency, followed by a "short, "med," or "long" ping duration qualifier. Criteria for peak frequency classification are as follows:

- Type 1: < 3999 Hz
- Type 2: 4000 6999 Hz
- Type 3: >7000 Hz

Criteria for duration categories are:

- Short: <1.49 seconds
- Med: 1.50 3.99 seconds
- Long: >4.00 seconds

As an example, a ping with a duration of 3 seconds, and a peak frequency of 6 kHz would be classified as a "Type 2 - med (duration)" ping.

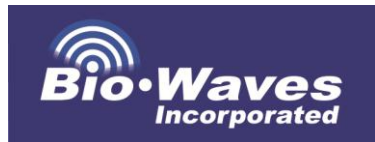

#### <span id="page-7-0"></span>Computer System & Data Requirements

Due to the computationally intensive calculations being performed to identify and extract MFAS, SonarFinder requires a relatively fast computer with sufficient RAM to operate efficiently. The recommended specifications for using SonarFinder are:

- Windows 7 Operating System
- 64-bit processor (recommended)
- 12-16 GB of RAM
- MATLAB (no currently known version limitations)
- SonarFinder program files

SonarFinder requires the following file types and formats for data processing:

- .wav file format (does not currently support alternate file formats such as .xwav, etc.)
- .wav files require the following file naming scheme: "NameYYMMDDXhhmmss.wav," where "Name" can be any characters, "YY" is the 2-digit year, "MM" is the month, "DD" is the day, "hh" is the hour (24-hour format), "mm" are the minutes, and "ss" are the seconds. "X" can be any single character.
- Only 1 channel of data from multi-channel files can be analyzed per run of SonarFinder. The channel number can be specified by the user in the Preferences Window (default is channel 1).
- Files should have a maximum sample rate of 20 kHz. If files have a sampling rate higher than 20 kHz, the program may crash. SonarFinder can downsample all files in the dataset automatically if desired (see "Preferences Window" below).

#### <span id="page-7-1"></span>Electrical Noise & Self Noise

It is assumed that files run through SonarFinder are relatively high-fidelity, noisefree recordings. Although SonarFinder is designed to handle "normal" levels of noise, excessive or extreme noise (especially in the same band as sonar) can drastically reduce the effectiveness of the sonar detector. Although bandpass filtering will reduce noise within the .wav file, it cannot eliminate excessive noise in the same band as the sonar signals. If such noise is present and significant (at the same or greater levels than the sonar signals to be detected), then we advise "prefiltering" using other software (e.g. Adobe Audition) using band reject, or noisereduction filter processes. If you are unable to filter out overlapping noise, the result is either higher false positive rates, or limitations to detector capabilities for sonar exhibiting a similar (and lower) signal to noise ratio as the overlapping noise. **Appendix A** contains a summary of the range of results that are possible based on various qualitative levels of electrical interference (along with datasets for different types of instruments).

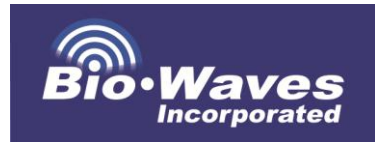

## <span id="page-8-0"></span>Quick Start Instructions

These instructions are for users who prefer to run SonarFinder without reading the entire manual first, or are already familiar with SonarFinder and would like a quick refresher on the steps involved in operating the program.

- **I.** Open MATLAB and make sure the path is set to the SonarFinder program. Type "SonarFinder" in the command prompt to run the program.
- **II.** The Home window will open allowing the user to select one of the four options.
	- 1. Preferences
	- 2. Test Parameters
	- 3. Batch Process Folders
	- 4. Intensity Profile of Parameters
- **III.** Select "Preferences" (see #3 under "Detailed Program Instructions  $\rightarrow$  Settings and Preferences", below). Choose the directory containing your .wav files (standard format only), select what channel to use, whether you require your data to be downsampled, your initial bandpass filter settings, and your output directory. Save your settings if desired. Select "Return to Main."
- **IV.** Select the "Test Parameters" window and your initial .wav file will appear in the spectrogram. In this stage, you will test different threshold settings to allow the highest number of correct detections with the lowest acceptable number of false detections. Adjusting high and low pass filters in this window also assists with the process of finding ideal settings. You can use the counters at the bottom to measure the performance of the selected thresholds. See "Detailed Program Instructions  $\rightarrow$  Testing Parameters" (pg. 11) for more information. Save preferences and return to the main window.
- **V.** Select the "Batch Process" window and confirm that your settings are in the "Analysis Parameters" section of the window. If you wish to obtain metrics for all pings detected by SonarFinder, or a copy of the .wav files filtered using the high and low pass settings you selected, then check each box. The "Comparison Spreadsheet section is used to compare the detector output with a spreadsheet of ping start times to evaluate the performance of the detector on your specific dataset. Select the appropriate spreadsheet to compare the detector output to (usually a subset of the data that has been annotated) and the appropriate columns and time match in seconds (see pg. 20 for more information on comparing to manual annotations). Hit "Start Batch Process!" If you wish to run SonarFinder on a large dataset, simply skip the Comparison Spreadsheet section, hit "Start Batch Process" and let it run.
- **VI.** A variety of outputs for ping by ping metrics, event metrics, power spectral density distribution and performance evaluation are described in "Batch Process  $\rightarrow$  Batch Process Output Files" (pg. 22)
- **VII.** Once complete, you can use the IPPOutput.mat output file and a known set of marine mammal vocalization (or any other biological parameter) start and end times to evaluate the correlation between these events and the sound pressure level (SPL) of the recording (pg. 26).

*Voilá*! You have successfully used SonarFinder!

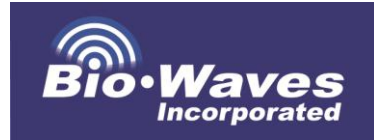

## <span id="page-9-0"></span>Detailed Program Instructions

#### <span id="page-9-1"></span>Setup and Preferences

- **1. Setting the Path**: Open MATLAB and select "File  $\rightarrow$  Set Path". Click the "Add with Subfolders" button and navigate to the SonarFinder folder on your computer. Click "Save" and "OK."
- 2. **Getting Started:** Type "SonarFinder" into the MATLAB command prompt. If you do not capitalize the "S" and "F" in the program's name, MATLAB will return with a prompt for the most closely associated program (and will start correctly). The SonarFinder home window will then appear. This window is used to navigate the user through the various program modules (**Figure 1**), including:
	- **"Preferences"**: This GUI window is used to select a .wav file directory, set initial thresholds and other values (if known by the user), and select a folder for all outputs. The preferences window provides the user with the option to save a settings preference file or load a previously-saved file.
	- **"Test Parameters"**: The "Test Parameter" window is where the user is able to perform preliminary testing of SonarFinder and adjust settings and parameters. This part of the program is labor intensive, but important, for obtaining a relatively accurate set of thresholds and other parameters for the automated processing component of SonarFinder.
	- **"Batch Process Folder"**: Once the ideal thresholds are determined using the "Test Parameters" window, the user can proceed to the "Batch Process Folder" wherein pre-determined settings can be imported, metrics can be run on pings and ping "events," filtered .wav files can be generated, the data can be compared to a manually annotated dataset, and batch processing of a dataset can be performed.
	- **"Intensity Profile of Parameters"**: Following batch processing, the user has the option of comparing the detector's results with biological parameter events to assess the correlation between these events. This step requires previously delineated start and end times of events for species of interest within the same acoustic dataset that is processed using SonarFinder.

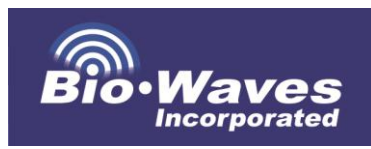

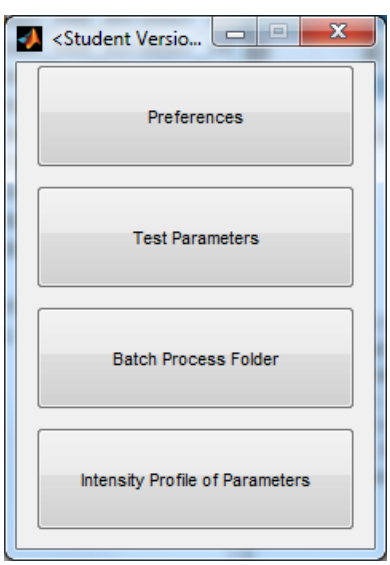

**Figure 1:** SonarFinder Home Window

#### **3. "Preferences" Window:**

- Click the preferences button on the Home Window. In the preferences window that appears (**Figure 2**), click the "Select Folder" button within the "Folder Containing sound Files" section and navigate to the folder containing .wav files to be analyzed. SonarFinder will attempt to analyze every wav file within this folder.
- In this window, you can also specify which channel to use (if you have multichannel data) by typing it in the box labeled "For multi-channel files, always use channel" (Note: Channel 1 is the default).
- It is recommended that .wav files are limited to a sampling rate no higher than 20 kHz to avoid crashing or significantly slowing down the program. If you need to downsample your data, check the box that says "Downsample all files to 20 kHz".
- In the "Analysis Parameters" section of the window you may choose minimum and maximum corner frequencies for the "high pass" and "low pass" filters (1000 Hz and 8000 Hz are the defaults). This feature allows you to filter the frequency bands above and below the frequencies that include sonar. More information is available in the "Testing Parameters" section.
- Thresholds may be selected for the Threshold 1, Threshold 2, and Threshold 3 text-field boxes. Thresholds values are unit-less, and range from 1-100. If ideal thresholds are unknown, leave the default values

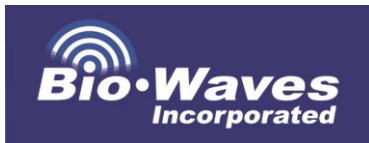

and determine ideal thresholds in the "Testing Parameters" section. Threshold values are saved in subsequent output spreadsheets for reference.

- The user is able to define the number of minutes between "events". When the time between detections is less than this value, the detections are considered to be within the same event. When the time between detections exceeds this value, a new event is started. Events are numbered consecutively, and the event number is included for each ping in the detection output. Metrics are also calculated on all pings within an event.
- If the hydrophones or system used to collect the data have been calibrated, then a correction factor may be applied. This is accomplished by entering a value in the "Correction Factor" textbox field of the GUI. All hydrophones have different sensitivities, but most good quality hydrophones have a flat response across a wide range of frequencies. If hydrophone sensitivity within the frequency band containing sonar signals is known, (e.g. within 1-8 kHz or the band selected by the user) then it should be used. This value is in units of dB re 1 V/µPa.

If the hydrophone or recording system is not calibrated, then the amplitude values provided by SonarFinder must be considered *relative values* (rather than absolute values). The user should be aware of this when reporting any values calculated by SonarFinder. If the hydrophone or recording system doesn't have a flat response across the userselected frequency band, then the optimal solution would be to apply the transfer function (the calibration curve) to the .wav files *BEFORE* processing in SonarFinder.

 The "Minimum Cutoff Threshold" is the amplitude threshold that is used to calculate the minimum and maximum frequency, as well as the ping duration. The default is currently set to 10 dB (based on extensive testing), but should be adjusted if incorrect ping durations are reported in your detector output file. Users may edit this value based on interests in a specific cutoff (e.g. if comparing to previous work that used 3dB criterion, use a 3dB cutoff). Changing this value will change the value of durations output by SonarFinder. As such, this value should be kept constant for the entire data-set. This value is saved along with the thresholds in several of the output spreadsheets for reference.

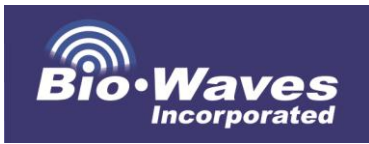

- Click the "Select Folder" button in the "Output Folder" section and navigate to where you would like to save your output files. Data outputs are described in the beginning of this document.
- In this window, preferences can be saved by clicking the "Save" Preferences File" and navigating to a folder. Previously generated preferences can be loaded by clicking the "Load Preferences File" button and navigating to the folder containing the file. Preference files use an .ini extension.
- Once you are finished inputting and saving your preferences, click the "Return to Main" button.

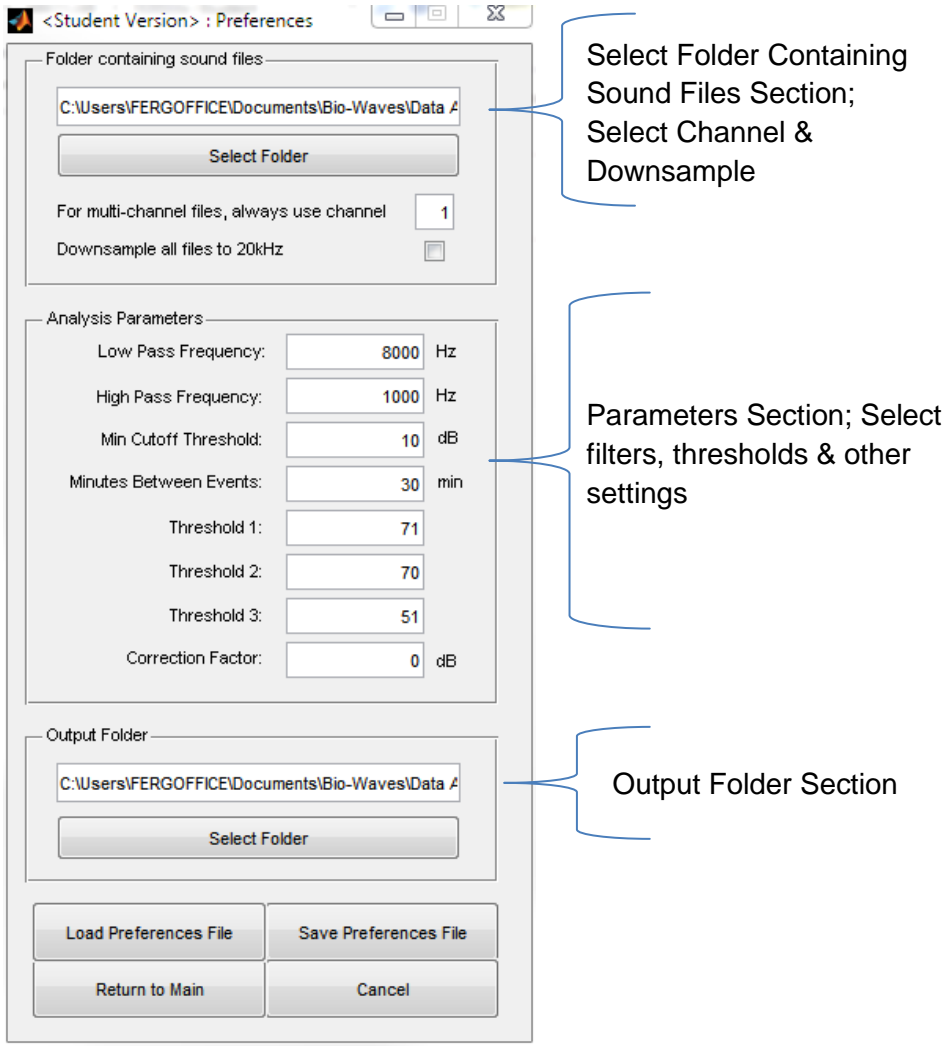

**Figure 2:** Preferences Window

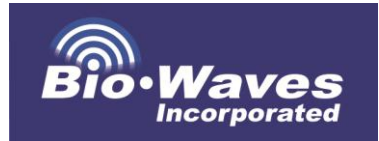

#### <span id="page-13-0"></span>Testing Parameters

Testing SonarFinder's parameters is perhaps the most critical part of determining ideal thresholds and settings with which to process a dataset. Due to the detector's sensitivity to self and electrical noise, testing a subset of the data allows the user to alter filter and threshold settings in order to optimize the detector's performance. We highly recommend testing parameters each time you use SonarFinder on a new dataset or when you are processing a dataset that has variable noise. *NOTE!* Once ideal parameters have been identified for a particular portion of the data that has similar noise characteristics to that of the entire dataset, it is imperative that those threshold values be used for the entire dataset. Changing values mid-dataset will result in inconsistent measurements and incomparable values.

#### **1. "Test Parameters" Window**

- Click the "Test Parameters" button on the Home Window (**Figure 3**). A window containing a spectrogram, a settings window and a waveform will appear. The spectrogram display defaults to the first 100 seconds of the first .wav file in your folder. The detector will only analyze the portion of the .wav file shown in the spectrogram.
- A vertical dashed yellow line will appear to indicate a detection. If yellow lines are not present, then no sonar pings were detected in that section of the data (which is also displayed in the MATLAB command window). These lines can also be hidden by selecting the "Hide Lines" button, which is useful if the user needs to see what signals occur under the yellow line (i.e. what signal was detected as a sonar ping).
- Brightness and contrast can be changed using the scroll bars in the upper left corner. The filtered waveform is displayed in blue in the top window. A horizontal dotted red line in this window is used to indicate the first threshold.
- The upper right corner displays the .wav file name and the channel being used. To scroll among .wav files in the user selected folder, click on the "next file" and "previous file" buttons. To change the .wav file folder, click "Select Folder" and navigate to the preferred folder.
- Beneath the spectrogram is a scroll bar that can be used to scroll through the current .wav file. Threshold settings and detector performance metrics (number of correct detections, number of missed detections, and number of false detections) are displayed at the bottom of the window. Both the thresholds and performance metrics can be changed by typing in numbers or by using the up and down arrows. The

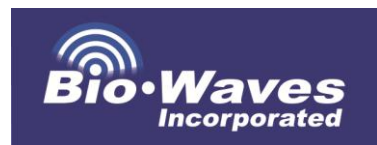

performance metrics are intended for the user to keep track of how many pings were correctly detected or missed. This provides a way to assess the detector's performance on the dataset without having to run the entire dataset through the comparison settings in the batch process section. Information about changing thresholds is indicated below.

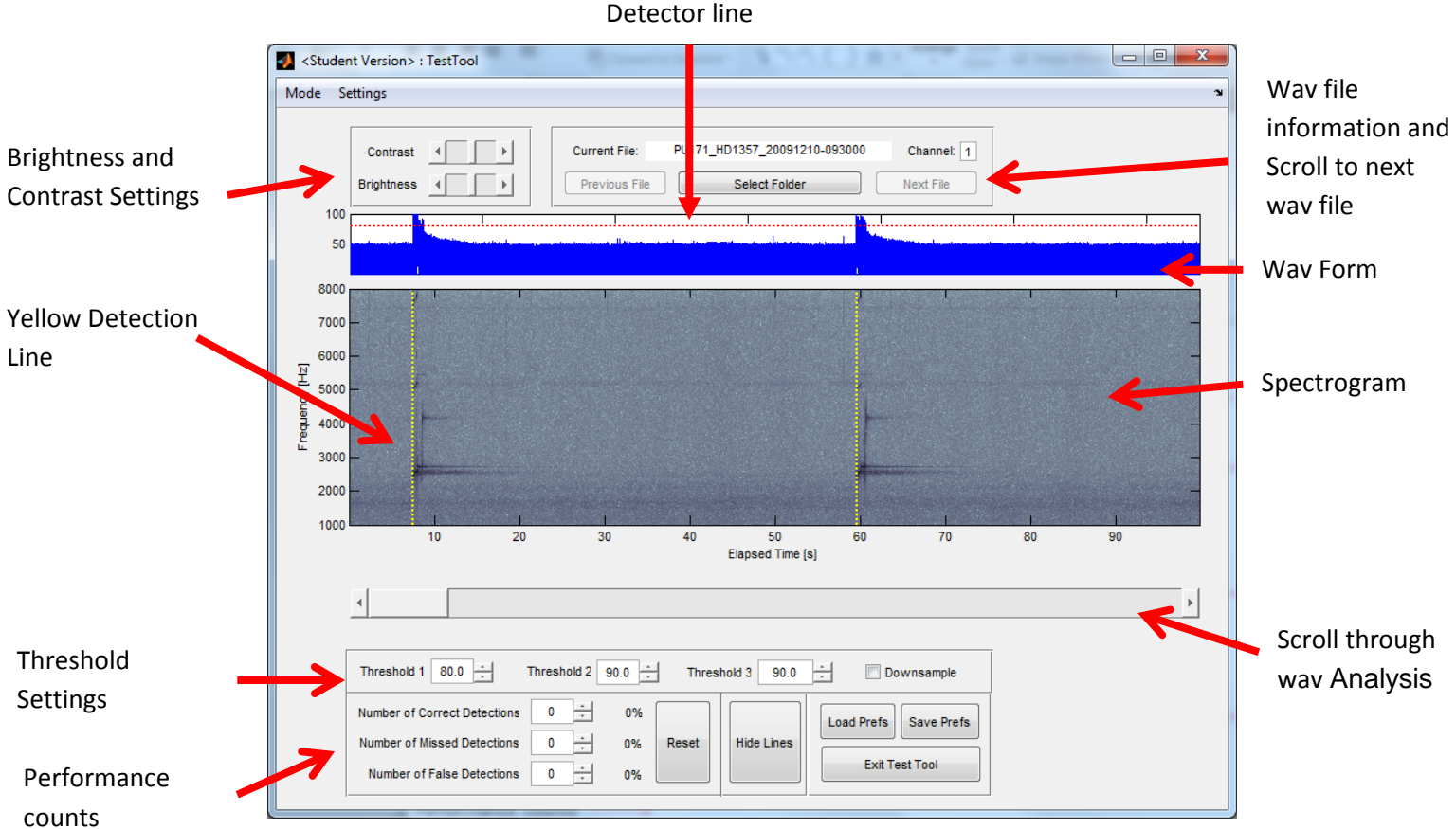

Threshold 1

**Figure 3:** "Test Parameters" Window

#### **2. Test Parameter Menu items:**

#### **a. "Mode" drop-down menu**

 "Test Performance" and "Adjust Parameters." It is typical to start testing in the "Adjust Parameters" mode. This mode allows the user to change the thresholds and filters. Once thresholds that seem ideal are found, switch into the "Test Performance" mode. This mode grays out the thresholds and filters so that they cannot be changed. Then scroll through the entire wav file or a few wav files, and keep count of false, missed, and correct detections to see how well the selected

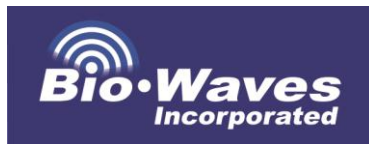

thresholds work. If the detector performance is poor, switch back into "Adjust Parameters" and change the thresholds until detector performance improves to an acceptable level.

- **b. "Settings" drop-down menu:**
	- **Analysis:** The high and low pass filters are used to reduce noise within your dataset. This is accomplished by selecting Settings  $\rightarrow$  Analysis. Navigate to Analysis  $\rightarrow$  Set Low Pass filter (enter a value in Hz) and Analysis  $\rightarrow$  Set High Pass filter (enter a value in Hz). If you hit "cancel" after opening a filter window it can cause an error, so it is best to select a value (even if it's the default) and then hit "Ok." The effects of a 2 kHz high-pass and 5 kHz low-pass filter are shown in **Figure 4**.

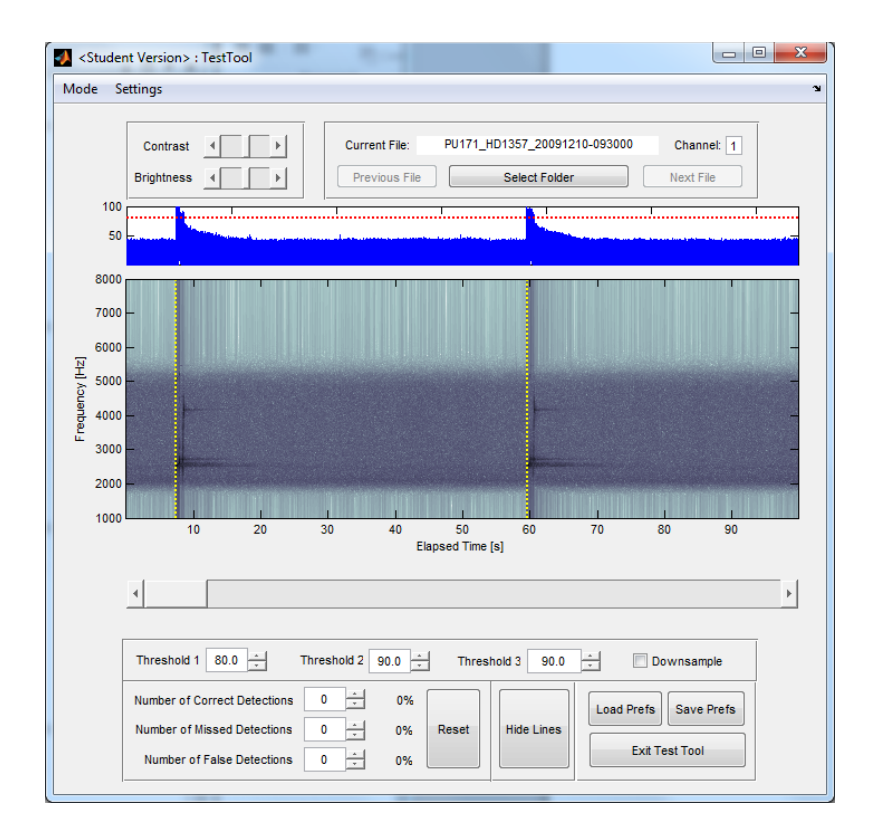

**Figure 4:** Example of filter applied to data in "Testing Parameters" window. The dark band between 2 kHz and 5 kHz is the remaining signal after the filters are applied, and the light colored areas are the filtered bands.

> **Spectrogram:** The spectrogram settings can be adjusted by selecting Settings  $\rightarrow$  Spectrogram. The amount of time displayed in the spectrogram (in seconds) can be changed in

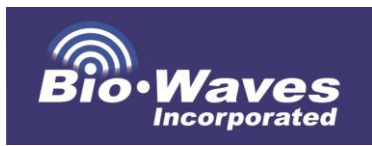

the Segment Length window (the default is 100 seconds). In the Spectrogram Settings, the user can also change the maximum and minimum display frequencies by going to Frequency Limits  $\rightarrow$  Max/Min frequency. When clicked, a window will appear for entry of minimum and maximum display frequencies (in Hz). The fast Fourier transform (FFT) setting for the spectrogram is changed by clicking FFT Settings  $\rightarrow$  FFT size, and selecting from a set of common FFT values. Additionally, the amount of overlap can be adjusted by selecting FFT settings  $\rightarrow$  FFT overlap and choosing 25%, 50% or 75% (default is set at 50%).

 **Display:** The spectrogram scrolling window overlap can be changed to several values including 5%, 25%, 50% and 70% (the default is set to 5%). This selection can be made by selecting Settings  $\rightarrow$  Display  $\rightarrow$  Window Scrolling and choosing a percentage. The user can also choose to display the Stage 1 detections by clicking display  $\rightarrow$  Show Stage 1 detections. Selecting this option will indicate all Stage 1 detections with a dashed vertical red line. *NOTE! If there is an abundance of initial detections, as is often the case, this can causes MATLAB to crash.* Selecting "Show Stage 1 detection" usually results in the program operating more slowly. Therefore, the default for this setting is "off." This option is useful for confirming that the first threshold is detecting all pings (**Figure 5**). It is expected that numerous false detections will occur in this stage.

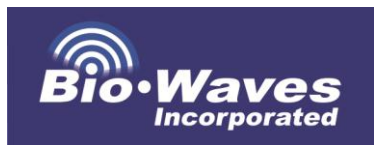

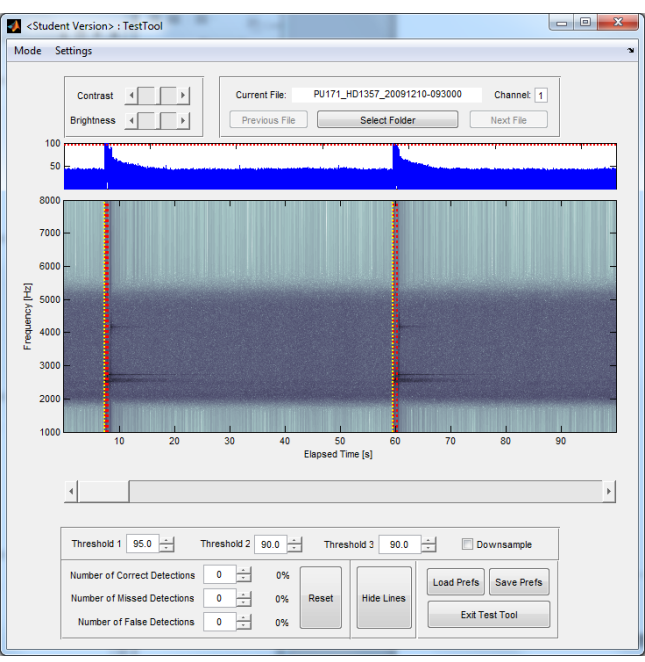

 **Figure 5:** Example of "Stage 1/Threshold 1" Detections

- **3. Adjusting Thresholds:** Thresholds are set in the GUI within the "Testing Parameters" window (**Figure 3**). Thresholds and filters are important for optimizing detector performance. These values should be selected to optimize detections (false positives versus missed detections) across the three stages. Threshold values are unitless, and range from 1 to 100.. Below are some recommendations for setting thresholds, and best practices for efficient testing:
	- **a. Threshold 1:** In Stage 1, an amplitude threshold is set to initially detect all potential pings. The values of this threshold can range from 0-100 (unitless). This threshold value is indicated by the yellow horizontal dotted line in the blue waveform display window at the top of the "Testing Parameters" window. Decreasing this threshold will lower the yellow line (and allow more signals to be detected). The user should decrease this threshold until it *just crosses below* the amplitude level in the waveform that corresponds to the pings (easily identified by viewing them in the spectrogram window below it). This approach will allow correctly detected pings to be confirmed at this initial stage. The detector results of this threshold also are provided after "Stage 1" in the MATLAB command window. This output will display how many detections are detected above the threshold. If 0 samples are detected, then the threshold is too high. If too many detections are detected (e.g. above ~100,000) then the threshold is set too low. The optimal number

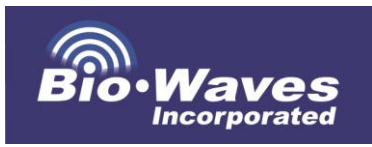

of detections for this stage will depend on how many true sonar pings are present. The best settings will depend on the number and intensity of pings in each dataset as well as noise in the dataset. The detectability of the ping is particularly affected by the relative noise level (e.g. electrical or other noise) in the same band as sonar. Therefore, lowering this threshold will also result in more false detections (and vice versa for missed detections).

- **b. Threshold 2:** Threshold 2 is used to set the value of a threshold for a function that integrates amplitude over time. A fixed (i.e. not userdefinable) time integration of five seconds is used for this parameter. This stage is used to identify and eliminate clipping related noise (clipping is caused by recording signals that exceed the dynamic range of the recording system and often result in "artifacts" and other spurious types of signals not present in the original sound). The lower the value of Threshold 2, the fewer instances of clipping can be detected; increasing this value too high will result in eliminating real detections, thus the user must find a balance between eliminating false positives and detecting correct pings. If there is no clipping noise present, the Threshold 2 value should be set low to minimize the impact on the detector results. The results of this threshold setting are provided after "Stage 2" in the MATLAB command window.
- **c. Threshold 3:** Stage 3 uses the power spectral density (PSD) of a predefined band (+/- 250 Hz) to detect and eliminate false positives due to loud broad-band noise. The centers of these bins are defined by the FFT size. This setting is used to refine the results from the first two stages. An appropriate setting for Threshold 3 should result in a significant elimination of false detections. The results of the application of this threshold to the dataset are provided after "Stage 3" in the MATLAB command window. If all the detections from Stage 2 are dropped after PSD analysis, this threshold is set too high. If all the detections from Stage 2 remain after PSD analysis, this threshold is too low. Ideally, this threshold will be used to eliminate most of the remaining false positives, so the optimal number of detections remaining should be as close as possible to the number of true pings present in the spectrogram

#### **d. Best Practices:**

 *If you have significant noise in your dataset:* First try to adjust your high and low pass filter to reduce noise in the dataset. Narrowing the frequency band of the detector to eliminate noise just outside of the frequency band of the sonar

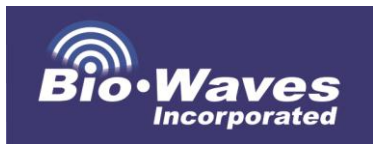

signal, should reduce the number of false detections. If you have noise that overlaps with the same frequency bands that contain your sonar, and are unable to filter it, the detector is limited to either detecting pings that are above the signal to noise ratio of the noise, or detecting a greater amount of false positives. It is highly recommended to obtain clean recordings wherein noise does not overlap with sonar, as it limits the capabilities of the detector.

- *If you have lower intensity pings:* First reduce the first threshold and look at the results in the MATLAB command window. If "0" sounds are detected in Stage 1, incrementally reduce Threshold 1 until detections are observed in Stage 1. Subsequently, set Threshold 2 to the same value. If pings are still not detected within the "Testing Parameters" window, look again at the results in the MATLAB command window. If all detections identified in Stage 2 were dropped in Stage 3 (0 sounds remaining), then Threshold 3 is too high. Lower this incrementally until the pings are correctly identified by the yellow indicator lines in the "Testing Parameters" window.
- *MATLAB command window:*It is very useful to examine the results in the MATLAB command window while adjusting thresholds. The command window will update Stages 1, 2 and 3 (corresponding to Thresholds 1, 2 and 3, respectively) as it processes the data from the spectrogram display. The user can use this information to gauge how many detections are found or dropped as it proceeds through each stage. In the example below, there were 32,510 sounds detected in Stage 1, and only one sound remaining after Stage 2. This demonstrates that Threshold 1 was low enough, but Threshold 2 was set too high.

"Stage 1: Searching for detections (Threshold#1 variable) 31510 samples detected above Threshold#1

"Stage 2: Getting rid of clipping (Threshold#2 variable) analyzing detection 31510 of 31510 1 samples remaining"

"Stage 3: PSD analysis (Threshold#3 variable) Analyzing detection 1 of 1 0 dropped after PSD analysis; 1 sounds remaining"

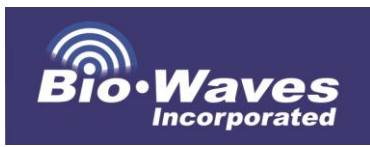

- *If low intensity pings are detected, but there are numerous false detections:* First, increase Threshold 2 slightly (by approximately 10) to see if this alleviates the problem. If this does not help, then increase the Threshold 3 value to further reduce false positives. The user can also adjust the lowpass/high-pass filters to match the band of sonar as closely as possible (especially if there is a band of electrical noise interfering with the detector).
- *If you are having difficulty picking up pings in different frequency bands:* This problem occurs in situations where there is noise present in between ping types occurring in different frequency bands. First try running SonarFinder with an appropriate high and low pass filter and thresholds set to accommodate the first type of ping, then re-run SonarFinder using filter and threshold settings that accommodate the second type of ping. This can result in a more accurate detection of each ping type.
- **a. Save Preferences:** Always remember to save the preferences file after obtaining ideal settings. The "Batch Process Window" requires these preferences to be loaded prior to processing. Alternatively, the "Test Parameter" window provides the option of loading a previously generated preference file.

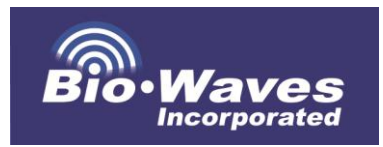

#### <span id="page-21-0"></span>Batch Processing

Batch processing is an essential step for the detector and can be used to either thoroughly evaluate a subset of the data that has been manually annotated, or used to process an entire dataset after thresholds and other settings have been defined.

**1. "Batch Process" Window:** Return to the Home Window after "Testing Parameters" and select the "Batch Process Folder" button to reach the Batch Process window (**Figure 6**).

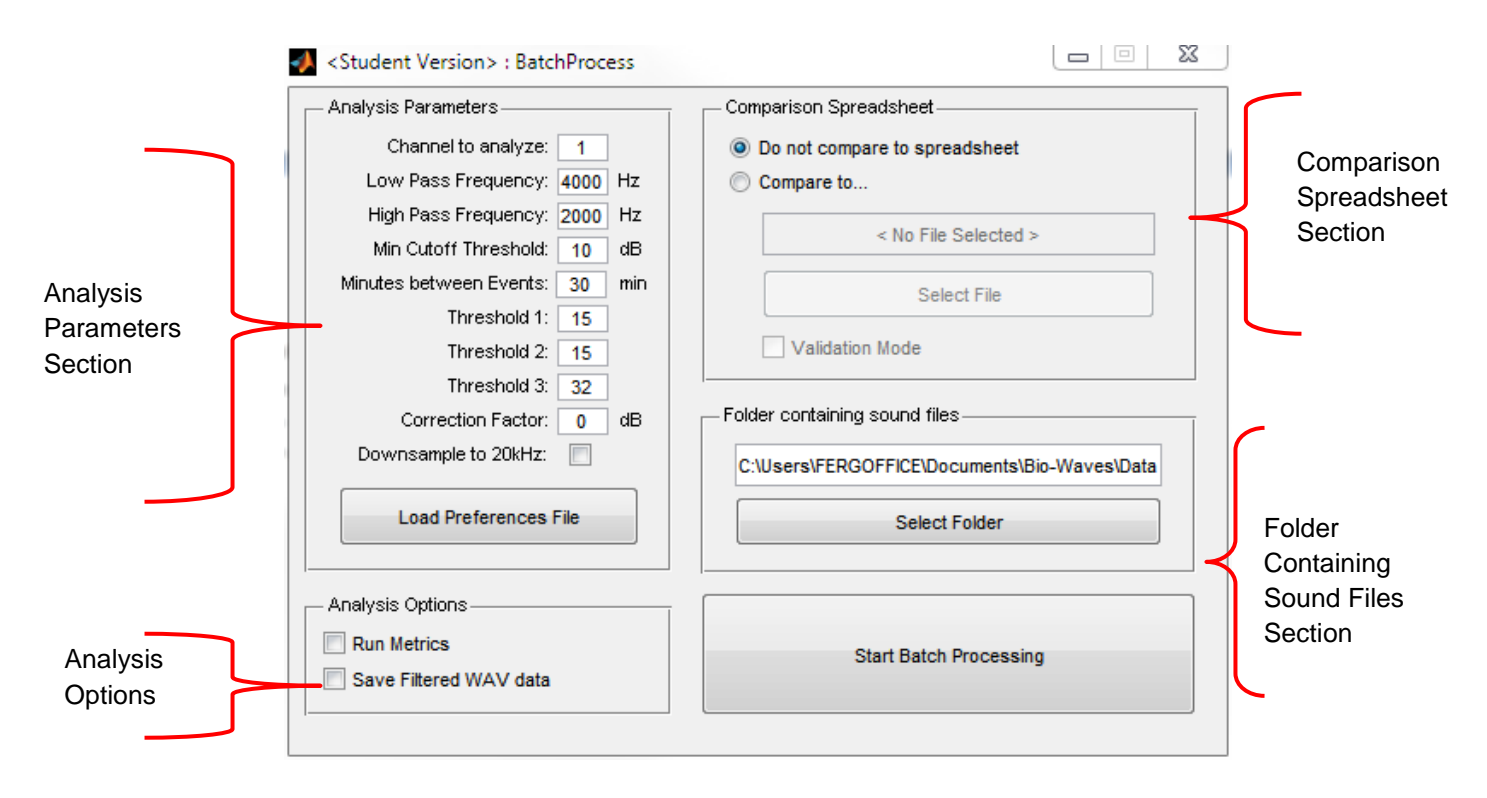

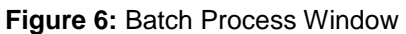

- **a. Analysis Parameters:** The upper left hand corner of this window displays the analysis preferences that were first input into the "Analysis Parameters" upon opening the detector in the "Preferences" window. If these are not the correct settings, simply load a previously saved preferences file, or close this window and open the "Preferences" window from the Home Window and input settings. It is recommended to save a preferences file after testing parameters, and then load that file using the "Load Preferences File" button.
- **b. Analysis Options:** There are two important option settings in the "Analysis Options" settings. First is the "Run Metrics" option. In this

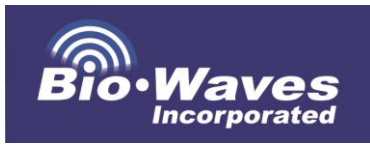

option the detector will output the per-ping metrics results in a spreadsheet (DetectorOutput.xlsx) and the sonar event metrics will be output to another spreadsheet (EventMetrics.xlsx). The second option saves a set of .wav files with the filter settings applied. Filtered .wav files will appear with the word "Filtered\_" before the file name and will be saved to the output directory. These files are useful to evaluate the efficacy of the filtering algorithms and thresholds.

- **c. Comparison Spreadsheet:** This option will allow you to compare SonarFinder's detections to a spreadsheet of manually annotated detections.
	- SonarFinder looks for a file name in the comparison spreadsheet and the corresponding start times of the detections within that file. Start times can be formatted as elapsed time from the start of the file (in seconds) or in YY/MM/DD hh:mm:ss format. This feature is most useful for validating the detector's performance on a subset of data. To compare the detector's output to the manual annotations, click the "Compare To" option. Next, navigate to the spreadsheet containing the user generated ping start time manual annotations spreadsheet. *NOTE! SonarTool can accept .xls and .xlsx files, but the default is .xls so if you do not see the spreadsheet, simply drop down to show .xlsx files.*
	- The user will need to enter the column letter containing the .wav file name and the column letter containing the date and time (**Figure 7**) in the textbox. The user also must select a time (in seconds) as a criteria for the program to determine what is considered a match between the detector output and manually annotated detections (e.g. 1 s means the manual annotation times in the spreadsheet must be within 1 s of the SonarFinder detections to be considered a match). The default for this setting is 3.0 seconds. *NOTE! Setting this value too low results in unidentified correct pings (e.g. 0.5 is usually too low).*
	- Be sure that the .wav files used in this step match the periods of time annotated in the spreadsheet, or results will potentially include incorrectly identified "missed" pings.
	- Once completed, click ok.

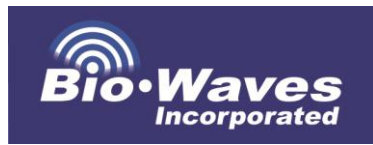

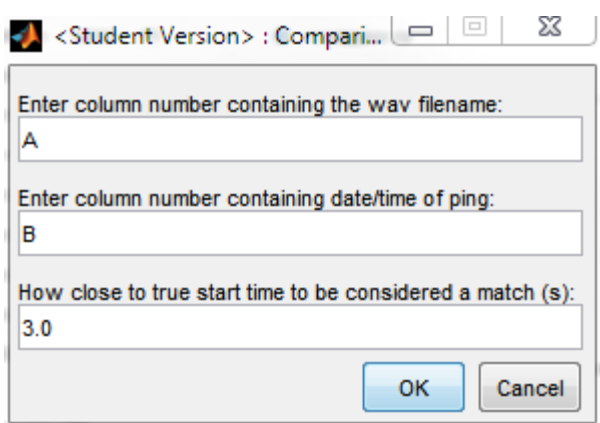

**Figure 7:** Configuration window for comparison file settings

- **Validation Mode:** The validation mode allows the user to run a quick test without running the Batch Processor on every file in a folder. If a folder contains < 50 .wav files, all of the files will be processed. If there are between 50 and 100 files, 50% will be randomly selected and processed. For more than 100 files, only 30% will be randomly selected and processed. Validation mode should only be used in conjunction with a comparison file. Metrics calculations are disabled when in validation mode, allowing the process to be completed much more quickly.
- **d. Folder containing .wav files:** This folder should contain the .wav files that were indicated at the start in the preferences file (i.e. the .wav files the SonarFinder will operate on). If you wish to change the directory to the .wav files prior to batch processing, this gives you the option to do so.
- **e. Start Batch Processing:** Once all other preferences and parameters are selected, select the "Start Batch Processing" button to start processing. If the batch processing needs to be aborted, select the "Stop Batch Processing" button. The detector's progress is visible in the MATLAB command window. It will display the file currently being processed, followed by results from the "Stage 1", "Stage 2", and "Stage 3" operations. See below for batch processing output files. Once batch processing is complete, the results will be displayed in the MATLAB command window (also output in the "ComparisonSummary.xlsx" file). The command window output will display as follows:

 Results of Comparison: Number of Correct Detections : 70

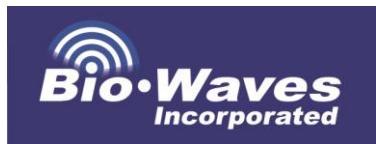

 Number of Missed Detections : 0 Number of False Detections : 0 Precision : 1 Recall : 1 F1 Score : 1

**f. Batch Processing Output Files:**

.

- **ComparisonOutput.xlsx:** This spreadsheet compares pings identified by the SonarFinder detector with known pings that the user annotated or verified in a subset of the data. This is particularly useful for assessing the performance of the detector on the dataset. The first ten columns contain information related to the .wav file and the selected settings. The start time of each detector-identified ping is first recorded in seconds elapsed and then converted into an actual start time. The results in this spreadsheet can be used to evaluate each ping selected by the detector and confirm if it is "correct," "missed" or "false," on a ping-by-ping (row-by-row) basis. This is based on a comparison of the start time of each ping selected by the detector with the known start time of each ping previously identified in the annotations spreadsheet. The pings are compared using two columns, "Data from Excel" and "Data from SonarFinder." A SonarFinder detection that has been matched to the annotated dataset will have a "1" in both columns. An unmatched SonarFinder detection will only have a "1" in the "Data from SonarFinder" column. A ping from the annotated dataset that was not matched to a SonarFinder detection will only have a "1" in the "Data from Excel" column. Thus, comparing these columns indicates the results of the comparison wherein a "1, 1" is a correct detection, "0, 1" is a false detection, and "1, 0" is a missed detection. The last column contains an if/then statement which evaluates the binary output from the previous two columns and identifies the ping in each line as either "Correct," "Missed," or "False". This provides the user information about where false positives lie within the data subset, and how well the thresholds performed.
- **ComparisonSummary.xlsx**: The ComparisonSummary contains the results of the spreadsheet comparison. The first 10 columns contain information relating to the .wav file and the selected settings, similar to the ComparisonOutput file. The results of the comparison are summarized as the "Correct

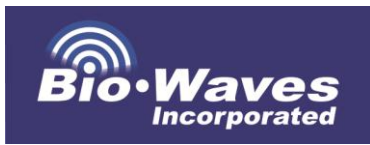

Detections," Missed Detections," and "False Detections" (also given in the MATLAB command window at the end of the batch processing). This spreadsheet contains values for the precision, recall and F1 score. As previously mentioned, precision is a measure of how many detections are true pings, recall is a measure of how many true pings are correctly detected, and the F1 score is the harmonic mean of precision and recall.

- **Filtered .wav file:** The user has the option of outputting .wav files that have been filtered using the high and low pass settings in SonarFinder at the start of the batch processing. These filtered files can be used for additional measurements, and analysis (**Figure 8**).
- **Sonar .wav file clips:** Each detection is saved as a .wav file. The name of the .wav file clip is generated by appending the event number and detection start time (hhmmss format) to the end of the original filename.

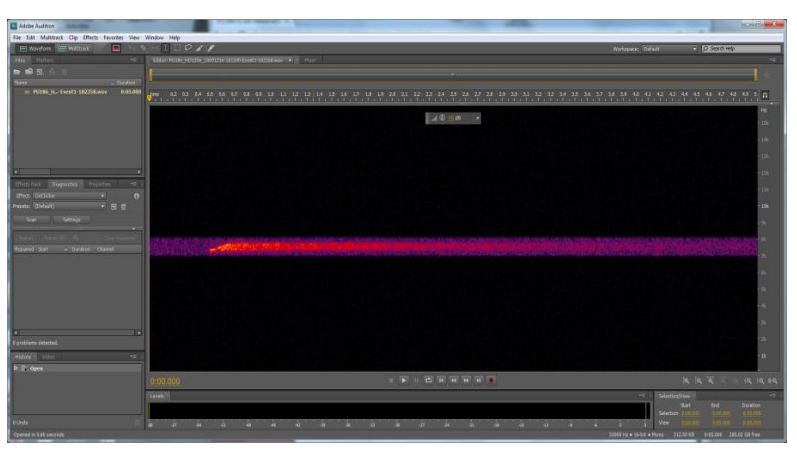

**Figure 8:** Example of a closely band-pass filtered sonar signal displayed as a spectrogram in Adobe Audition.

 **DetectorOutput.xlsx:** After batch processing, the DetectorOutput.xlsx file contains the start times for each detected ping. If the user has selected metrics calculations, metrics and PSD bin outputs for all pings that have been identified by the detector (including both "correct" and "false positive" pings) are included as well. Similar to the ComparisonOutput spreadsheet, the first few columns contain general information about the .wav file, the selected settings, and start times for each row (each row corresponds to one

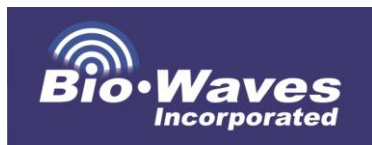

detector-identified ping). If metrics were run, columns N through Z contain metrics information for each ping, which includes:

- Mean Power Spectral Density (PSD)[dB/Hz],
- PSD Std. Dev [dB/Hz],
- PSD 1st Quartile [dB/Hz],
- PSD 2nd Quartile [dB/Hz],
- PSD 3rd Quartile [dB/Hz],
- Peak Frequency [Hz],
- Minimum Frequency [Hz],
- Maximum Frequency [Hz],
- Bandwidth [Hz],
- Sound Exposure Level [dB re 1  $\mu$ Pa<sup>2</sup> · s ],
- Sound Pressure Level [dB re 1µPa], based on RMS measurements
- Duration [s]
- Classification (see above for classification procedure)

The remaining columns contain power spectral density information provided in bins for graphing purposes (see below).

- **EventMetrics.xlsx**: The EventMetrics file contains information on the sonar events detected within the dataset; events are defined by the user in the "Preferences" window by setting a minimal time interval between the end of one event, and the start of the next (default to 30 minutes). The mean and standard deviation of each metric reported in the DetectorOutput spreadsheet is given. Additionally, the EventMetrics spreadsheet included the following information relating to each sonar event: Length of Event [min], Minutes with Sonar Detections [min], Number of Sonar Detections, Mean Ping Interval [s], Ping Interval StdDev [s], Mean Repetition Rate [pings/s] and Repetition Rate StdDev [pings/s]. Each row corresponds to a sonar event identified in the batch processing of the acoustic data.
- **IPPInput.mat**: The IPPInput.mat file is used in the "Intensity Profile of Parameters" window of SonarFinder. Additional information can be found in the next section about this function.

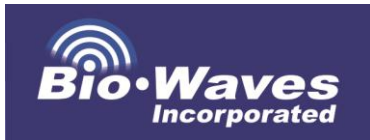

 **PSDChart-YYMMDD-hhmmss.jpg and .fig:** The Power Spectral Density (PSD) graph is an output of the Batch Processor, which allows the user to easily see the ping amplitude integrated over time per Hz (**Figure 9**). A blank figure called "PSD Chart" will pop up at the start of batch processing. After the detector completes the calculation of metrics for each .wav file, it will populate the figure with the PSD values for pings detected within that .wav file. PSD curves for all detections are overlaid in the same figure. The input data for this plot can be viewed in the DetectorOutput.xlsx file, where columns AA through EY are the frequency bins used for which PSD values are calculated, and columns EZ through JX are the PSD values for each bin; each row specifies one ping. In the figure, the x-axis is the PSD Frequency [Hz] and the y-axis represents the power/frequency [dB/Hz]. Each ping is represented by a single curve (some with multiple peaks). PSD outputs are provided in two formats, a .fig file (which can be opened in MATLAB for formatting), and a jpeg image. Both the jpeg and the figure are saved into the same output folder specified in the "Preferences" window.

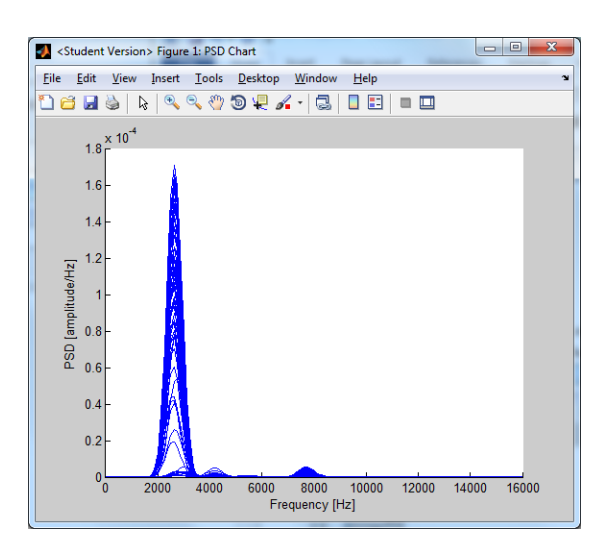

**Figure 9:** Example of the Power Spectral Density graph for a set of detector output pings. Frequency is on the x-axis (Hz) and Power/Frequency [dB/Hz] is on the Y axis.

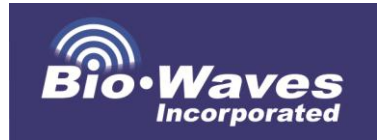

#### <span id="page-28-0"></span>Correlation Between Biological Parameters & Sound Pressure Level (Intensity Profile of Parameters Module)

- **1.** After batch processing a dataset, SonarFinder provides the option to assess the correlation between noise (e.g. sonar) and marine mammal vocalization events, or any other parameter chosen by the user that can be annotated as events (e.g. visual detections, high hormone levels, etc). This is done by comparing the output of the detector with a spreadsheet containing the start and end times of parameter (e.g. vocalization) events. This function of SonarFinder is termed "Intensity Profile of Parameters."
- **2.** First, select the Intensity Profile of Parameters button on the Home Window. The screen below will appear (**Figure 10**). In this window, upload the "IPPInput.mat" file (this was generated after batch processing) by selecting the "Select File" button in the "IPP Input File" section. Next, select a user generated excel file (this file contains the start and end times of parameter events). Specify the name of the parameter to evaluate, the species in the parameter event spreadsheet, the column containing the species ID, and the columns containing the start and end times of the parameter event. The columns for event start and end time must be in the same format, and must contain both the date and the time (the recommended format is mm/dd/yyyy hh:mm:ss, although MATLAB may be able to recognize other common formats). The user should use a species parameter event spreadsheet that corresponds to the same period of time during which SonarFinder processed .wav files. Any parameter events that occur outside of this time-period will not be scored.
- **3.** Click on the "Start IPP Analysis" button.

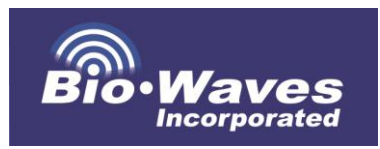

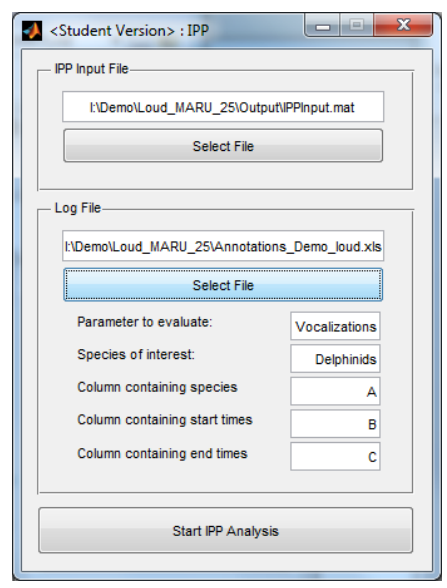

**Figure 10:** Configuration window for analyzing correlations

4. After SonarFinder completes the intensity profile, the output will be provided in a spreadsheet with the name "IPPOutput.xlsx" in addition to a graph of the IPP. The IPP gives the probability of the parameter event as a function of the SPL (dB re: 1µPa) recorded (it can correspond to ambient noise, sonar, etc). The IPP is calculated based on fixed-time segments wherein the presence of a parameter event within that time period is scored (i.e. with either a "1" for present or a "0" if absent) and the SPL for the corresponding period of time is calculated. Higher SPL indicates higher *recorded* intensity. With increasing sample size, the results of the Intensity Profile of Parameters analysis will begin to reflect the relationship between the SPL of sonar and the occurrence of parameter events. This file is saved as a .jpeg and a .fig file in the format of "IPPChart-YYMMDD-hhmmss" where the date and corresponds to when the figure was generated (**Figure 11**).

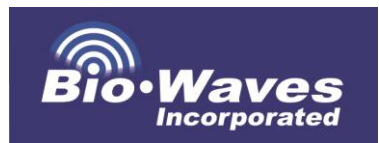

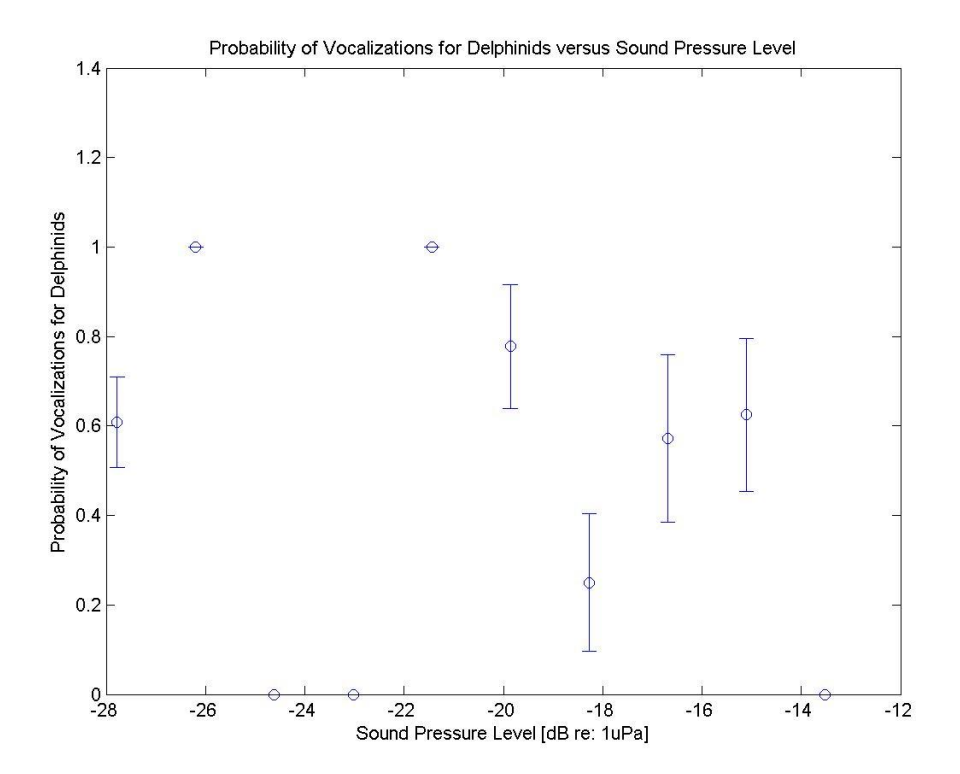

**Figure 11:** IPP showing probability of Delphinid vocalizations (the biological parameter) as a function of the recorded sound pressure level (SPL). Error bars indicate the standard deviation of the parameter probability. In this case, the highest probabilities of a vocalization event occur at lower SPL (i.e. at -26 & -21 dB re:1uPa).

- 5. Other metrics calculated in the IPPOutput spreadsheet include:
	- Minutes without any detections
	- Minutes with Sonar
	- Minutes with vocalization events.
	- Probability of a parameter event occurring in the presence of Sonar
	- Probability of a parameter event occurring in the absence of sonar
	- Probability Ratio

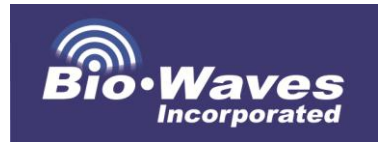

## <span id="page-31-0"></span>Troubleshooting

Due to the large numbers of computations and complex algorithms used by SonarFinder, you are bound to receive occasional errors! Below are a few tips to help you along the way.

- 1. **Initial things to check:** 
	- a. **Checking Files:** Check that **.**wav files are only single channel (or that the correct channel of multi-channel files has been selected). Also check that that the correct naming scheme is used. Be sure that all .wav files are 20kHz sample rate, or select the downsampling option in the program (if they are above 48kHz the detector will not run, and often even slightly higher than 20 kHz is too much data for the program to process).
	- b. **Error Checking Spreadsheets:** If the batch processing comparison detector is not working because of a naming issue, double check you have correct file name (including full path) and time formats in your spreadsheet. Also be careful to enter the correct column letters for comparison.
	- c. **Memory Issues:** If the error "out of memory," is encountered, try to increase the virtual memory allocated to MATLAB on your computer. Also, make sure you are using a computer that has the recommended specifications, including enough RAM, a fast processor, etc. Sometimes when a memory error is displayed, restarting MATLAB will work (don't ask us why).
	- d. **Scrolling In Test Parameters:** If you scroll through your .wav file before MATLAB has completed analysis of the portion of the .wav file within the viewing window, it will crash. To continue working, scroll to a new spot and allow the SonarFinder to finish its analysis. Sometimes an error will cause the program to freeze, which requires MATLAB to be closed (if not manually, then using the "Task Manager" window to end program operation) and re-started.

#### **2. Acoustic .wav file related errors:**

a. If MATLAB returns errors related to the .**wav file**, try another file to see if it works. If this works, try to copy the naming scheme and spreadsheet of the file that had an error.

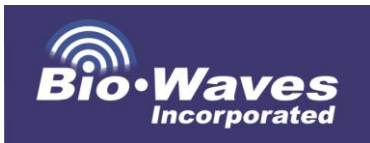

- b. MATLAB does not like **small file sizes**. For example, if most your files are 10 min but then encounters a five second file, MATLAB may crash when batch processing. Remove the file and try again.
- c. **Long File Sizes:** Long file sized may take up too much memory and cause MATLAB to crash. In this case, it is best to break up the .wav file into shorter segment .wav files using Audition or a similar acoustic processing software.
- d. Make sure there are no **blank files** in your data! This will cause errors!
- e. Be sure the annotation spreadsheet matches the start time of the .wav file.
- f. Do not include .wav files that overlap in time; this prevents the program from successfully operating.
- g. When annotating, be aware of temporal gaps between files, especially if batch processing sequential files.
- h. If you do not have a start date and time, simply make one up and put in the file name.

#### **3. Parameter Testing:**

- a. If you get a very **high missed detection rate** in the batch process:
	- i. Check that your thresholds were input correctly and check that they pick up the majority of pings in the data set within the test parameters function.
	- ii. If using the high and low pass filter, make sure you did not filter out the pings reported as missing.
	- iii. Determine if the pings missed are a different ping type than the pings found. If so, try to run the detector twice: once with thresholds for the first type of ping and again with thresholds for the second type of ping.
	- iv. If all the missed pings occur together, open the "Test Parameters" window and review the pings that were missed;

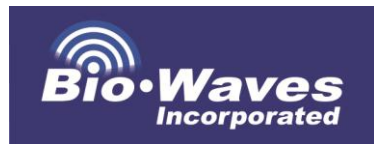

they may be more faint than the pings that were used to determine thresholds.

- b. If you have a high false positive rate in the batch processor when compared to a manually annotated file:
	- i. Look at the files with high false positives to see if it is a boat, electrical noise, or strongly vocalizing animal is present. These events can trip up the detector! Overlapping electrical noise will result in very high false positive rates, or low correct detection rates, so make sure your data is clean to begin with!
	- ii. Raise the appropriate thresholds to lower to false detection rate (i.e. increase thresholds by 2 or 3 values), or filter out the noise that is causing false detections by adjusting the high and low pass filters in the detector.
- c. We recommend manually annotating files using a program like Triton If there are time gaps in between .wav files this may cause an issue in the comparison portion of the batch processing, although the process may be fine. If you run into this problem, combine .wav files before starting to annotate in order to eliminate any unnecessary problems with correct, missed and false positive rates.
- d. Have patience!

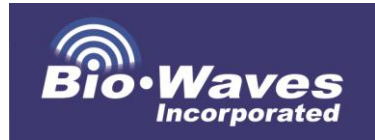

### <span id="page-34-0"></span>Appendix A: Summary of Testing Results

Testing of SonarFinder was conducted on several datasets, including data collected using towed hydrophone arrays, acoustic tags, and autonomous acoustic recorders. Datasets used are listed in **Table 1**. These datasets included frequency modulated and constant frequency pings ranging in frequency from 2 kHz to 8 kHz. Intensity of sonar pings and noise characteristics varied among datasets, which allowed us to test the performance of the detector under different noise characteristics. The following steps described how SonarFinder was used and the results of that testing.

- I. Initial testing included manual annotation of datasets (**Table 1**).
- II. After initial troubleshooting of SonarFinder and the GUI interface, ideal parameters for all datasets were identified. The results of testing using these parameters are presented in **Table 2**. Based on the number of true positives, false positives and missed detections, the following observations were made:
	- a. Noise within a dataset significantly impacts the performance of the detector. This primarily includes self-noise (e.g. hard-drive and electrical noise, vessel noise for towed arrays, flow-noise for tags etc.), but also may be due to ship noise (for autonomous recorders and tags). Electrical and hard drive noise seemed to be the most problematic, especially when within the same band as the MFAS.
	- b. The highest thresholds obtained for strong, high-intensity pings were approximately 70-75 for all thresholds. The lowest thresholds obtained were for datasets with significant noise, and were typically between 1-10 for all three thresholds.
	- **c.** Detection of pings within a dataset depends on a balance between the intensity of pings and the ambient noise within the dataset (i.e. the Signal to Noise Ratio (SNR) of the dataset). Therefore, thresholds should be set to detect moderate intensity pings, with the awareness that not all lower intensity pings will be detected by the program.
- III. All outputs were evaluated for accuracy and inconsistencies. Testing resulted in debugging of several programming errors and refining the outputs of SonarFinder.
- IV. Final testing included evaluation of the Intensity Profille of Parameters. The IPPOutput.xlsx files generated from running >8 hours of data from the MARU dataset through SonarFinder were compared with known vocalization events that occurred within the same time period. The results reflected included an accurate reflection of the correlation between delphinid events and SPL.

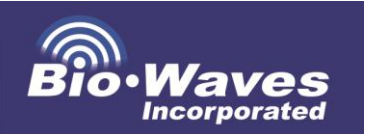

# **SO NAVES** SONARFINDER USER MANUAL<br>Incorporated

**Table 1:** Summary of data used for SonarFinder testing and refinement. Data include information on type of acoustic recorder, type of ping found in dataset, date and time, etc. BRS = Behavioral Response Study, EAR = Ecological Acoustic Recorder, HARP = High frequency Acoustic Recording Package, MARU = Marine Acoustic Recording Unit, MISTCS = Mariana Islands Sea Turtle and Cetacean Survey.

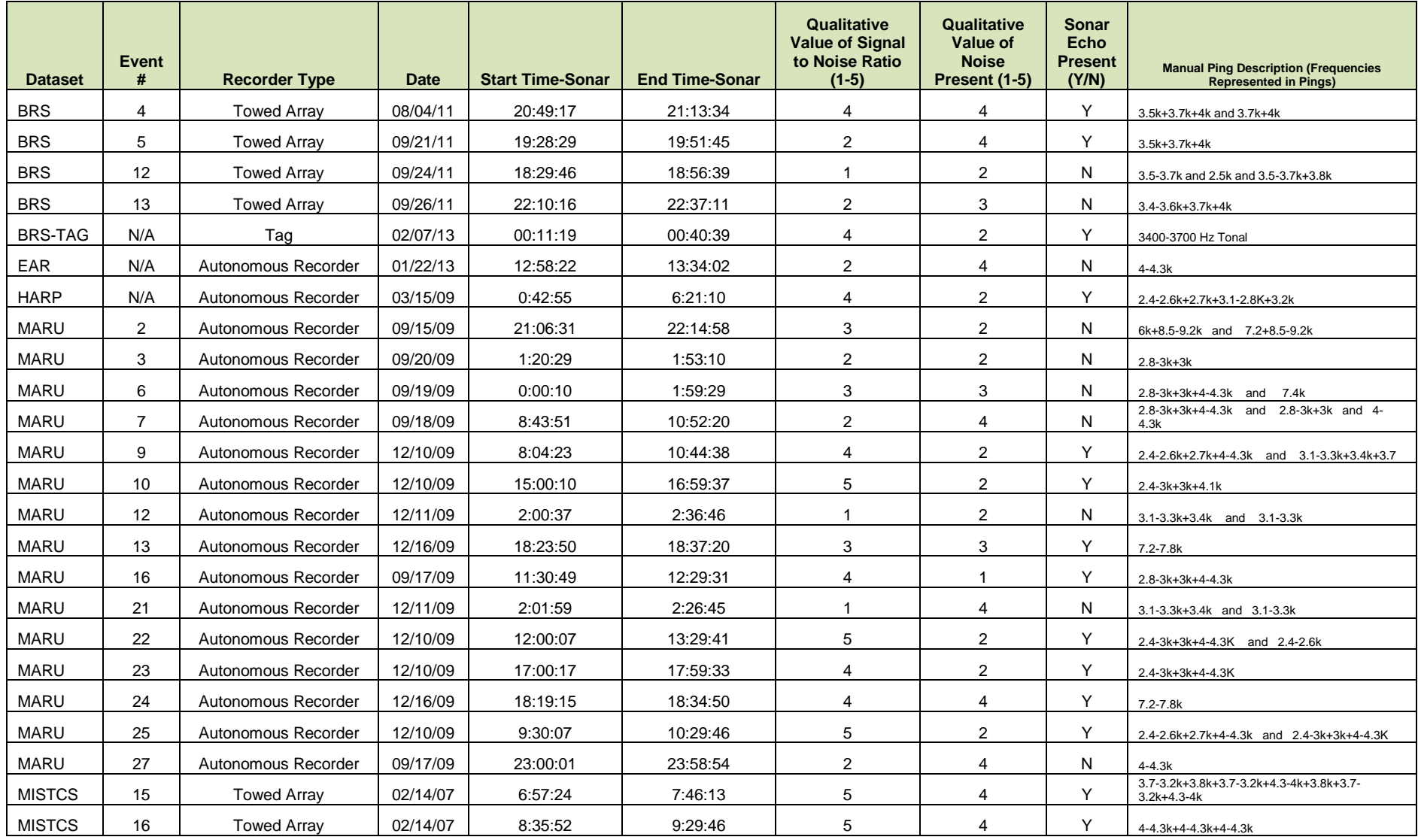

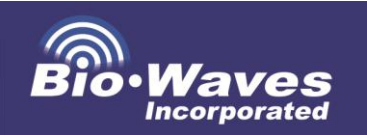

# **SONATHER USER MANUAL**<br>Incorporated **SONARFINDER USER MANUAL**

**Table 2:** Results of dataset testing for various towed array, autonomous recorder and acoustic tag data. BRS = Behavioral Response Study, EAR = Ecological Acoustic Recorder, HARP = High frequency Acoustic Recording Package, MARU = Marine Acoustic Recording Unit, MISTCS = Mariana Islands Sea Turtle and Cetacean Survey.

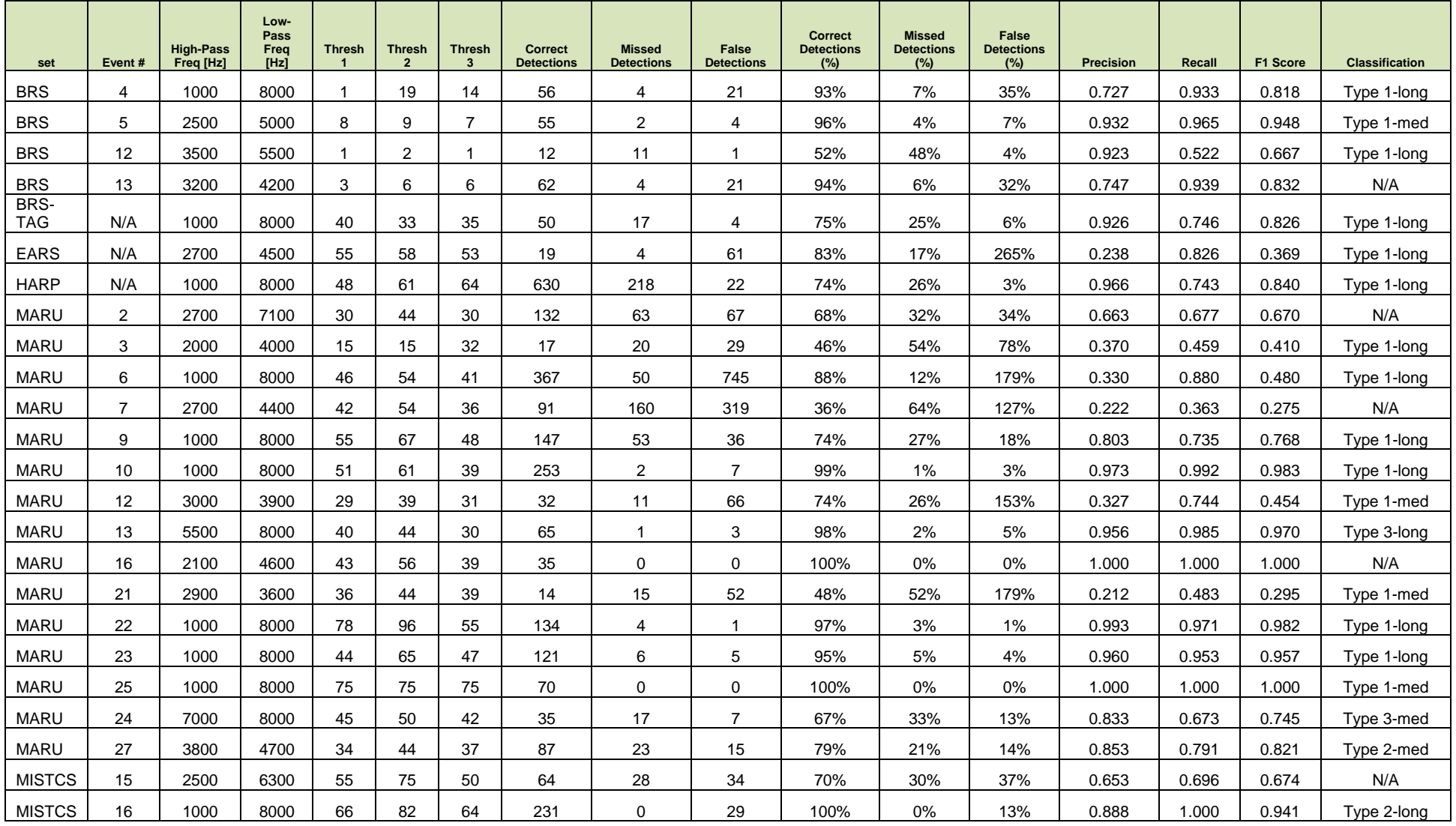

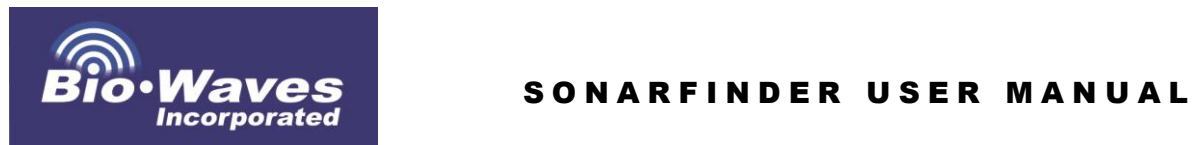